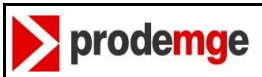

#### **MANUAL DECK**

# **Sumário**

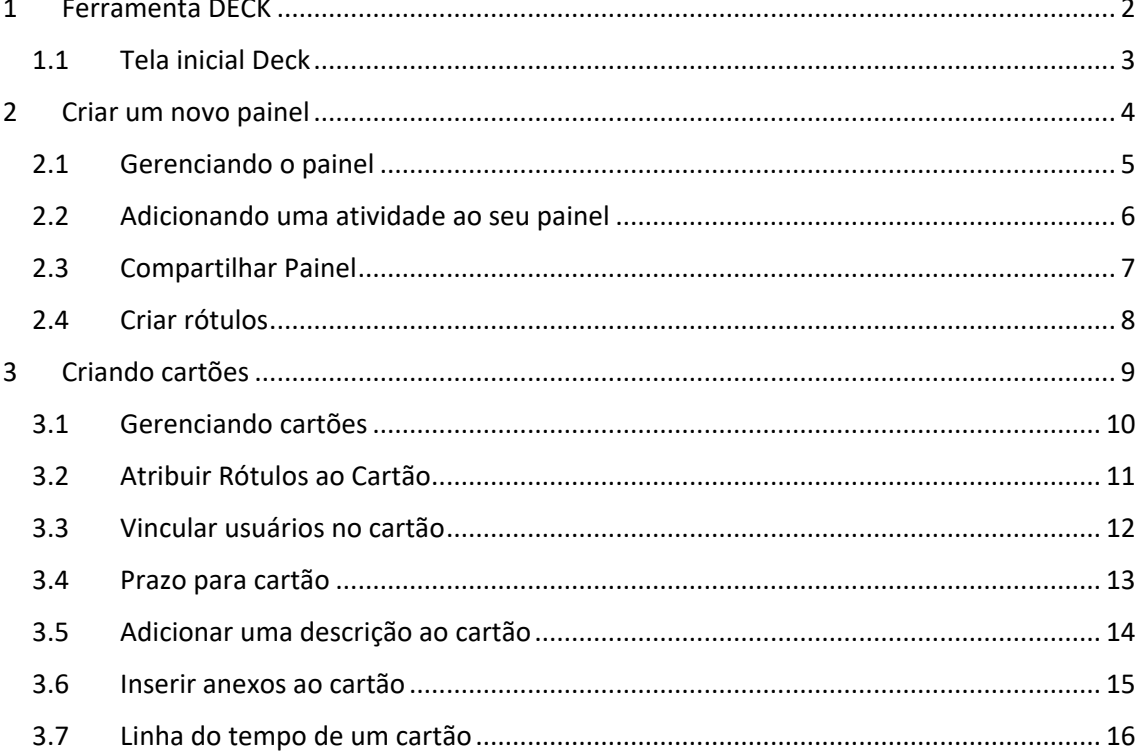

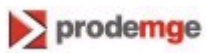

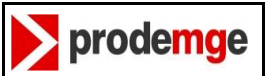

# <span id="page-1-0"></span>**1 Ferramenta DECK**

# **Introdução**

Ferramenta deck e um sistema de organização de produção ou de gestão de tarefas. Inspirado no processo de Kanban que foi criado pela Toyota nos anos 60.

Permite que tarefas sejam gerenciadas com rapidez, acompanhando trabalho de uma equipe e possibilita acompanhar quem está em cada tarefa.

Funciona através de um esquema de *colunas* e *cartões*, facilitando a visualização do que precisa ser feito por todos os membros da equipe.

#### **Partes:**

*-Cartão* (muitas vezes é um *Post-it*)

São as tarefas, podem ser classificadas por um sistema de cores.

#### *-Coluna*

Um *kanban* geralmente possui três colunas, A fazer, Em Execução e Feito. Mas isso deve ser adaptado de acordo com a necessidade.

#### *-Quadro*

O quadro é o *kanban* como um todo, organizado em colunas e cartões, que tem um fluxo entre as colunas. Uma equipe pode trabalhar com diversos quadros de forma simultânea.

#### *kanban* **tem três principais funções:**

*- Gerenciar o fluxo de trabalho* e permitir uma dimensão do que está sendo produzido e em que ritmo está sendo produzido

*- Equilibrar os processos* que vêm antes e depois, para que uma atividade não seja interrompida pela falta de uma outra que deveria ter sido entregue anteriormente

*- Limitar a quantidade de trabalho* de acordo com a capacidade produtiva.

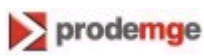

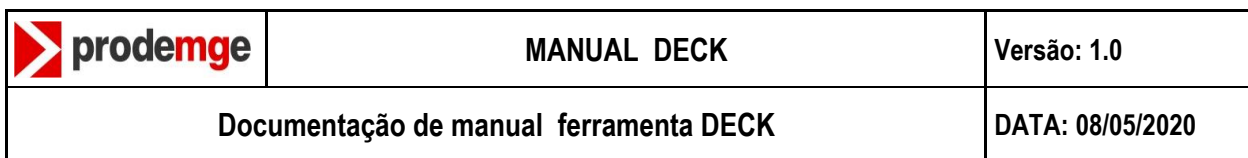

# <span id="page-2-0"></span>**1.1 Tela inicial Deck**

Para acessar a ferramenta Deck, em seu expressoDRIVE, clique no ícone no canto superior esquerdo da tela, como no exemplo abaixo.

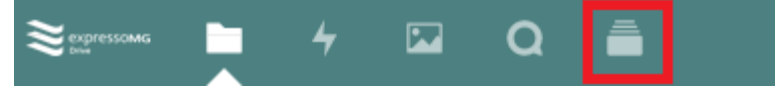

Sua tela inicial compõe-se dos seguintes módulos de visualização e gerenciamento das atividades.

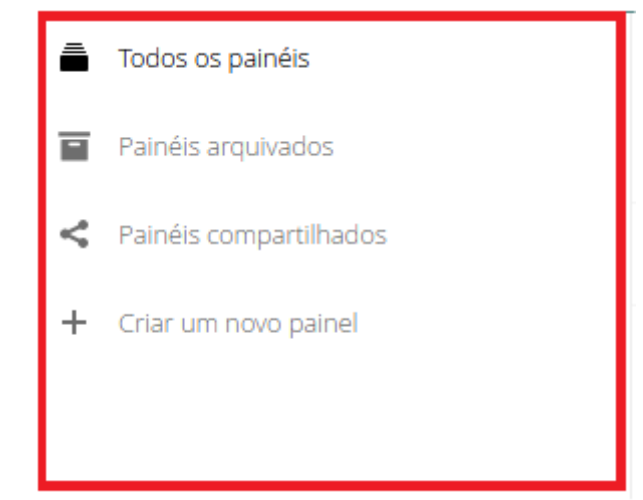

- *Todos os painéis* para verificar todos os painéis disponíveis
- *Painéis arquivados* para verificar os painéis que foram arquivados
- *Painéis compartilhados* painéis compartilhados por outros usuários ou por você
- *Criar um novo painel* para adicionar um novo painel

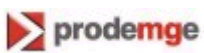

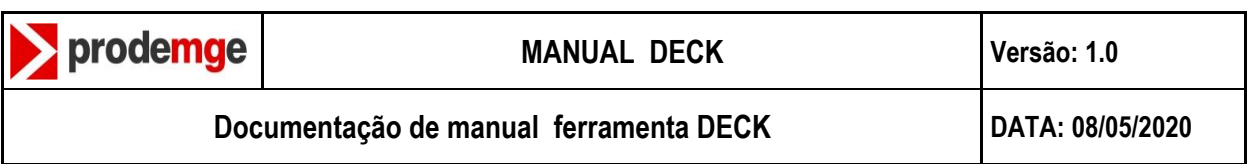

# <span id="page-3-0"></span>**2 Criar um novo painel**

Para um adicionar um novo painel de atividades clique na opção "*criar um novo painel"* surgira uma opção para escolha do mesmo.

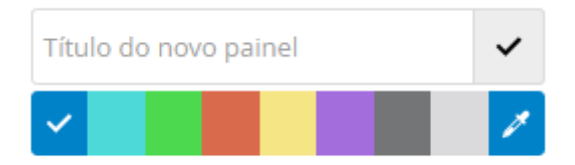

Insira um título e a cor desejada.

O painel será criado com sucesso como mostra a imagem a seguir.

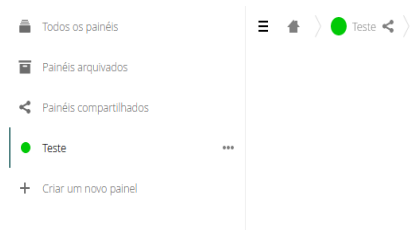

ExpressoDRIVE – Manual do Usuário

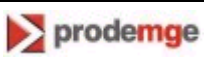

Adicionar uma nova  $+$   $\frac{1}{2}$   $\frac{1}{2}$   $\frac{1}{2}$ 

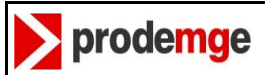

 $\cdots$ 

### <span id="page-4-0"></span>**2.1 Gerenciando o painel**

Com o novo painel criado, Clicando no ícone ou acessando a aba no canto superior direito você terá quatro módulos de gerenciamento de painel.

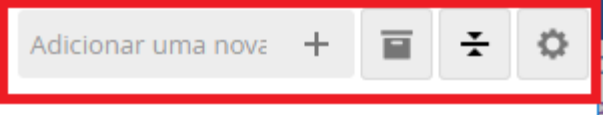

Na barra será inserido uma atividade ao seu painel.

 $\sim$ 

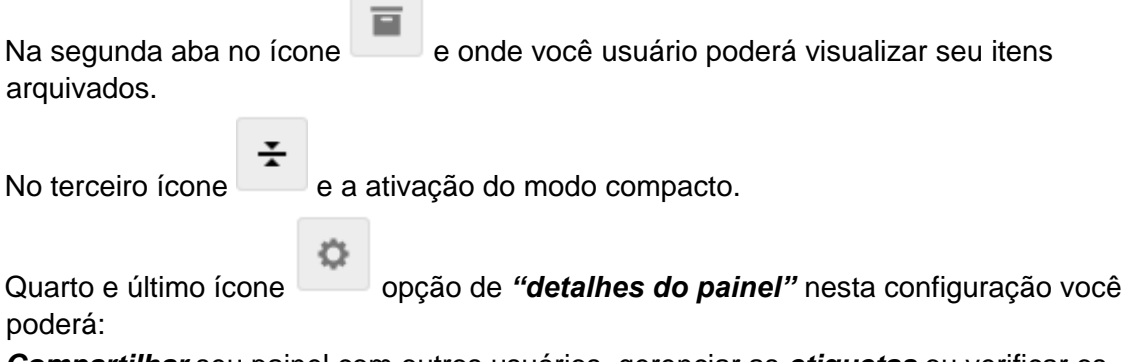

*Compartilhar* seu painel com outros usuários, gerenciar as *etiquetas* ou verificar os *itens excluídos*.

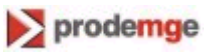

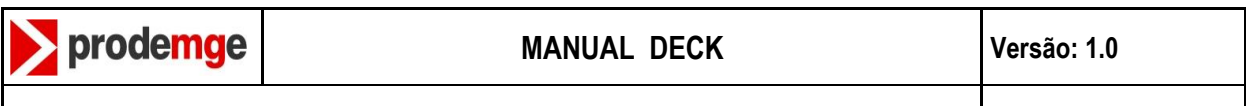

# <span id="page-5-0"></span>**2.2 Adicionando uma atividade ao seu painel**

Na primeira opção  $^+$  na barra escreva a atividade a ser adicionada. No exemplo como primeira atividade utilizamos o título "Fazer" para tarefas a serem realizadas.

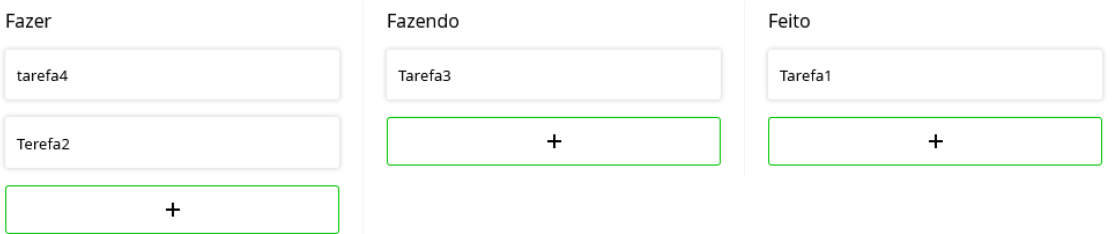

No exemplo como primeira atividade utilizamos o título *"Fazer"* para tarefas a serem realizadas. *"Fazendo"* para tarefas que ainda estão sendo realizadas e *"Feito"* para tarefas finalizadas.

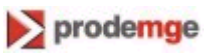

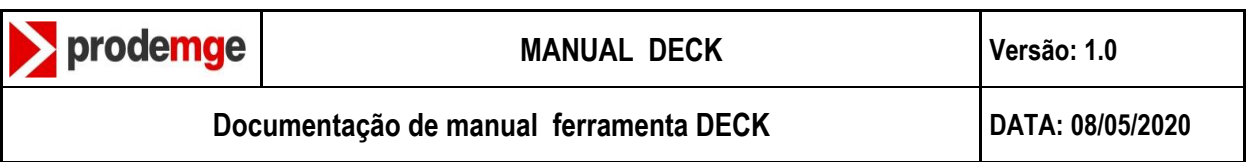

# <span id="page-6-0"></span>**2.3 Compartilhar Painel**

 $\cdots$ A função compartilhamento está localizada no ícone no canto superior esquerdo o da tela. Clique sobre o painel desejado, e em seguida, clique em *"Mostrar detalhes do painel"* ...  $\bullet$  Teste Editar painel  $+$  Criar un  $\overline{\blacksquare}$  Arquivar painel Excluir painel Mostrar detalhes do painel

Será exibido uma nova tela, na aba "Compartilhar" selecione o usuário ou grupo a ser compartilhado.

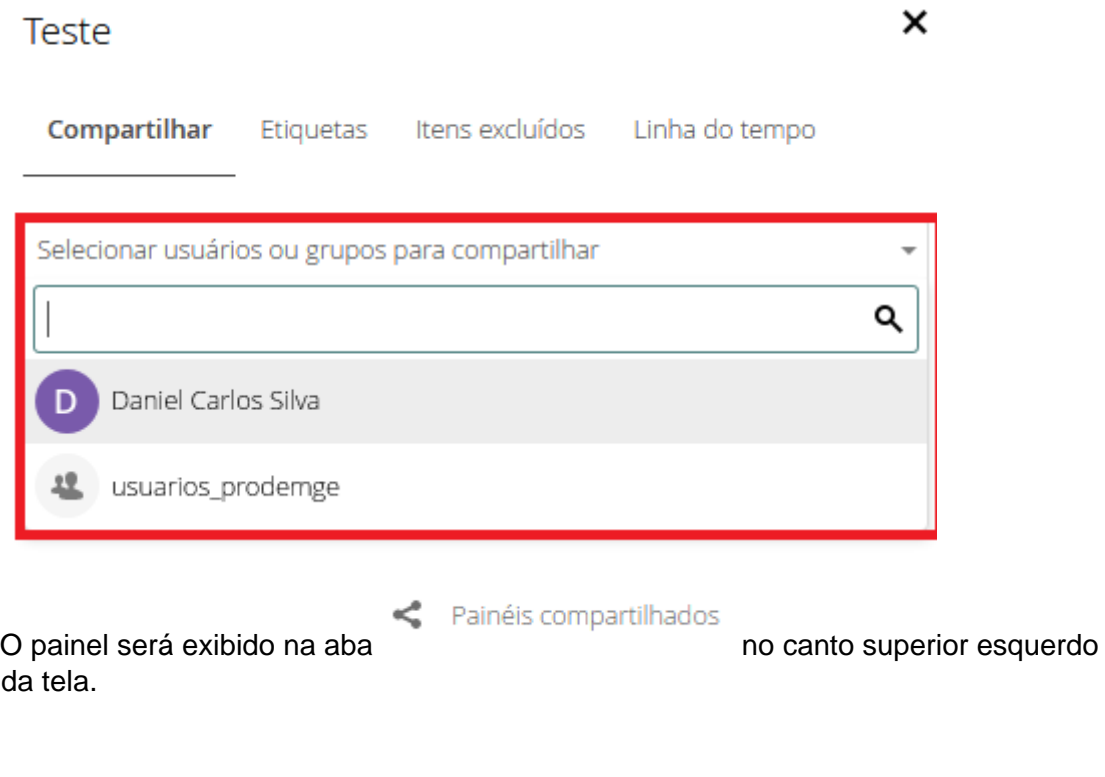

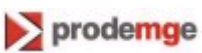

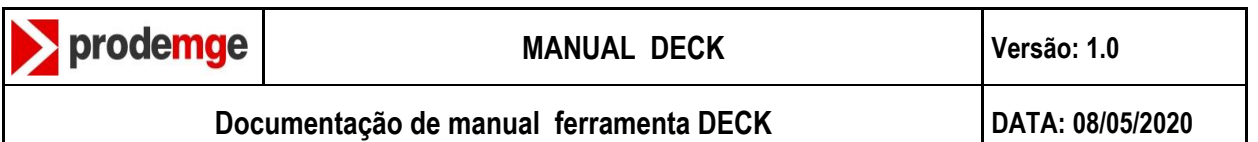

 $...$ 

## <span id="page-7-0"></span>**2.4 Criar rótulos**

Clicando sobre o ícone no seu painel surgira quatro módulos clique em *"mostrar detalhes do painel"*

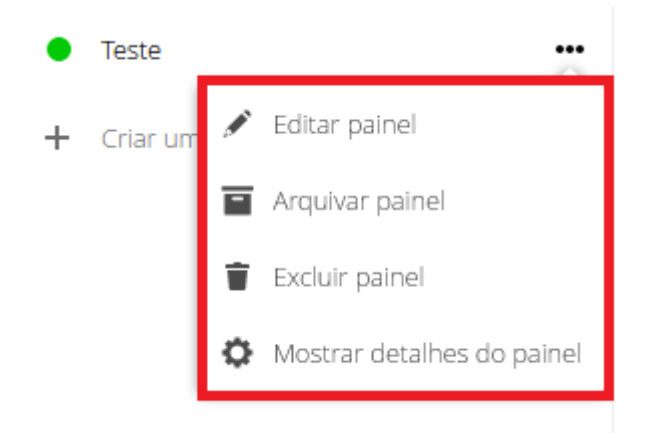

Surgira uma tela de *gerenciamento do painel* clique em *etiquetas* e crie uma nova etiqueta ou edite uma já existente.

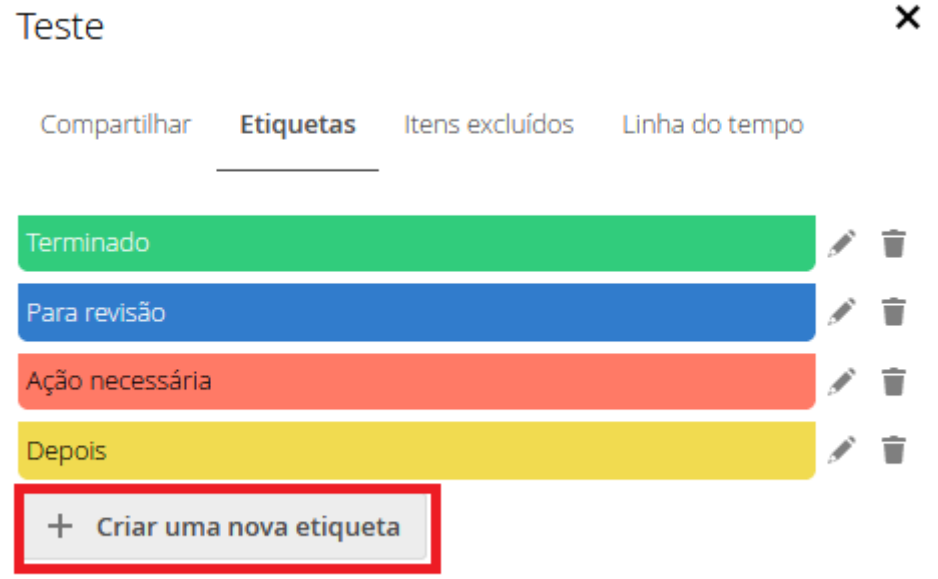

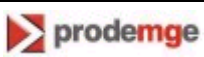

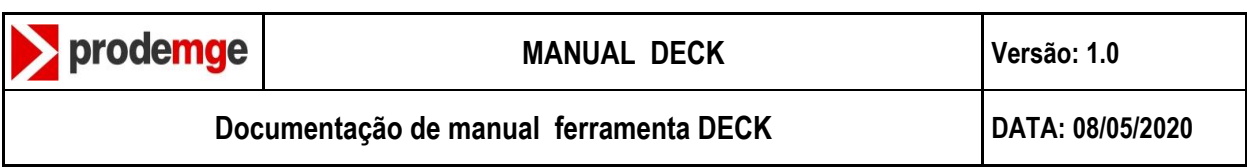

# <span id="page-8-0"></span>**3 Criando cartões**

Criado o novo título de atividade , você pode atribuir quantos cartões quiser clicando

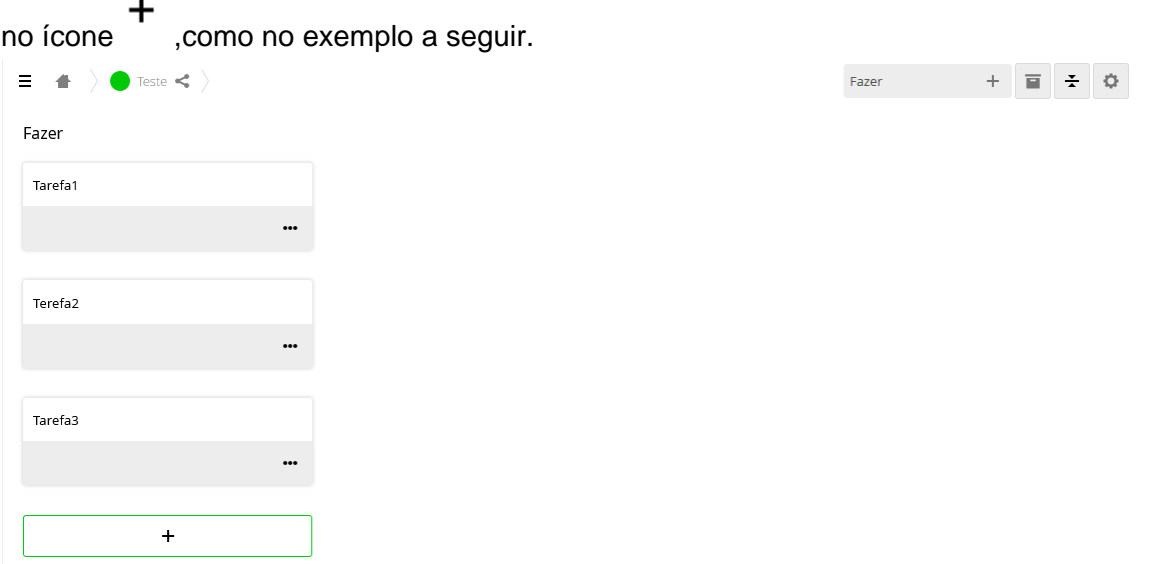

Cada cartão e um atividade a ser realizada de acordo com as necessidades do usuário.

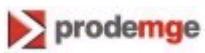

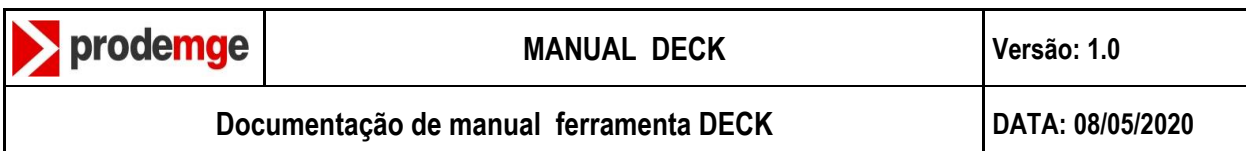

## <span id="page-9-0"></span>**3.1 Gerenciando cartões**

Clicando sobre o cartão desejado, surgira uma aba de gerenciamento e visualização.

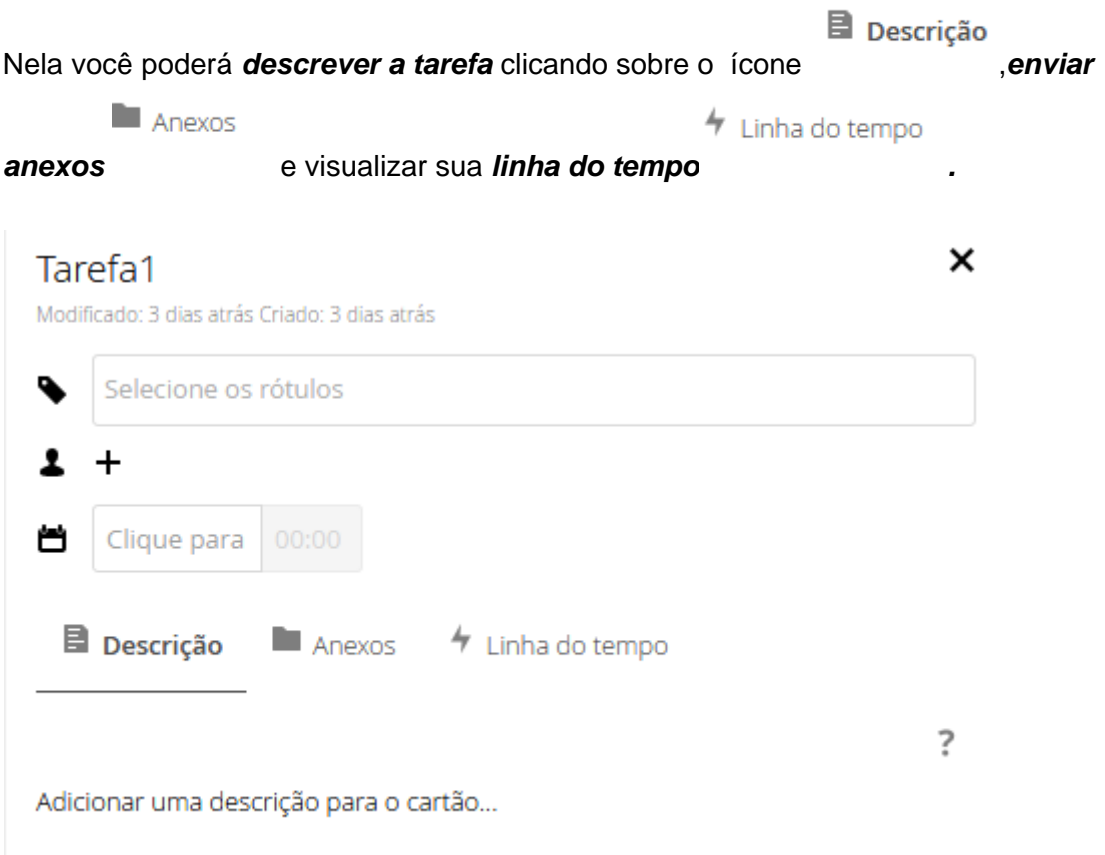

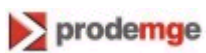

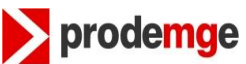

#### **MANUAL DECK Versão: 1.0**

## <span id="page-10-0"></span>**3.2 Atribuir Rótulos ao Cartão**

Clicando no ícone de rótulos  $\bullet$ . Surgira a aba de etiquetas, nela você poderá atribuir quantos rótulos ao cartão desejado de acordo com suas necessidades.

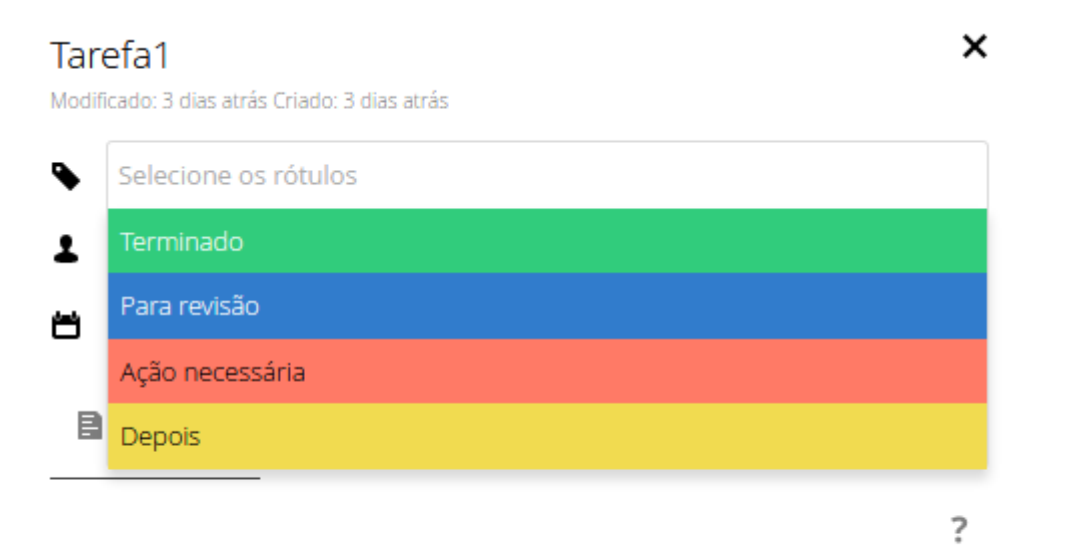

Adicionar uma descrição para o cartão...

Como no exemplo foram atribuídas duas etiquetas e serão visualizadas desta forma.

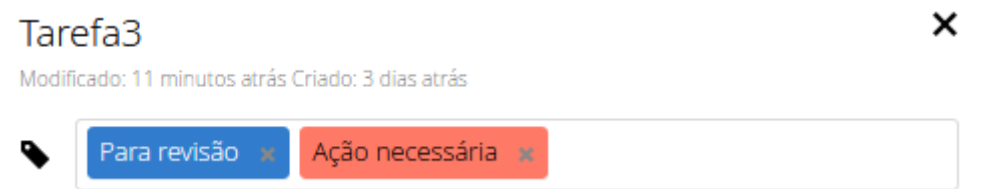

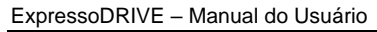

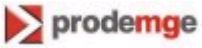

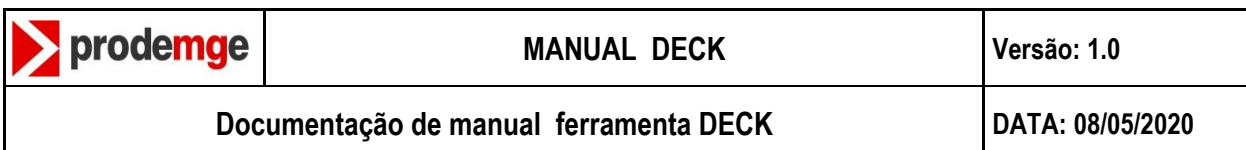

### <span id="page-11-0"></span>**3.3 Vincular usuários no cartão**

Clicando sobre o ícone  $\begin{array}{c} \bullet \bullet \\ \bullet \end{array}$  ira surgir uma barra de pesquisa, nela digite o usuário a ser vinculado ao cartão.

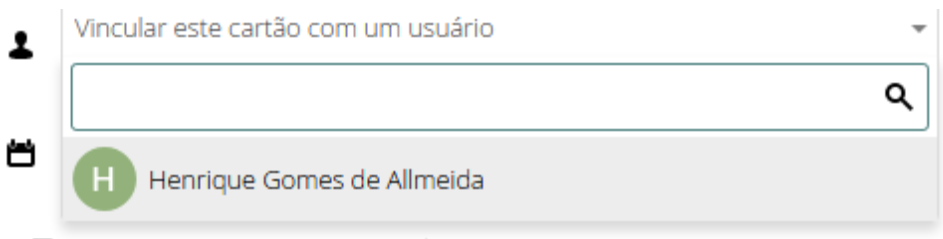

#### Ele será demostrado desta forma.

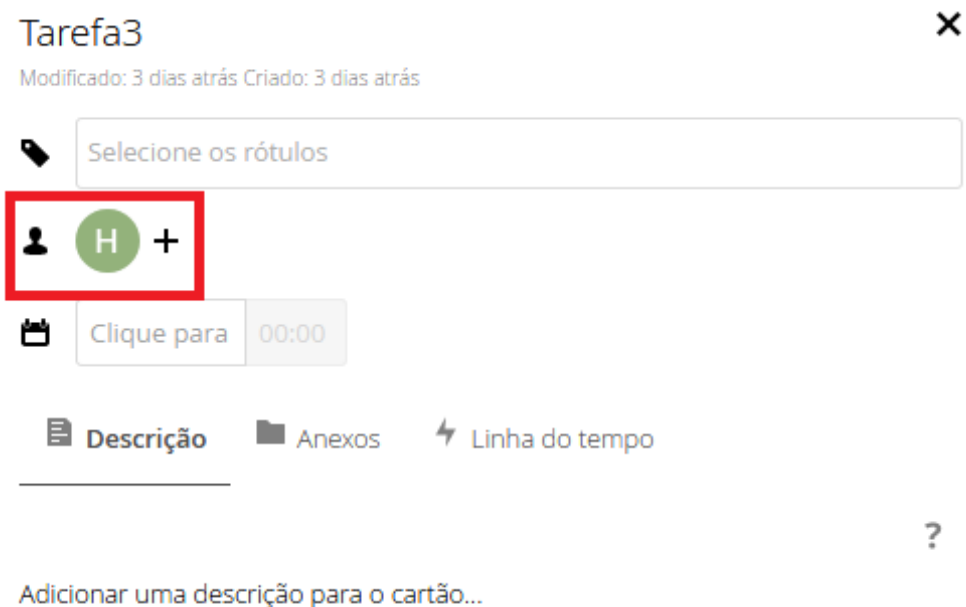

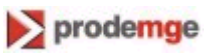

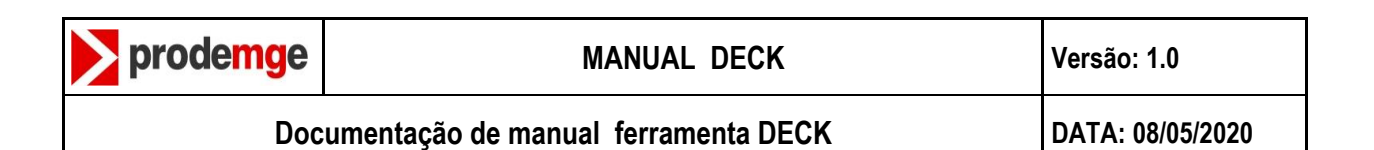

#### <span id="page-12-0"></span>**3.4 Prazo para cartão**

Clicando na barra de pesquisa selecione a data e hora desejada para colocar um prazo a tarefa selecionada

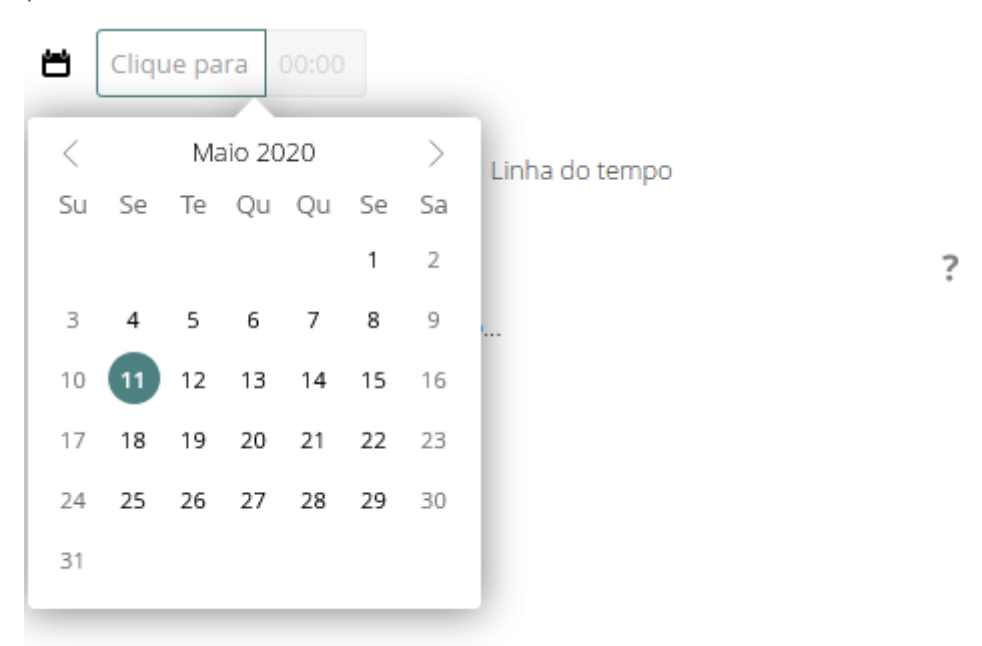

Com a data definida, o usuário terá as opções de alterar hora e data ou se desejar,

excluir clicando no ícone . Como no exemplo abaixo.

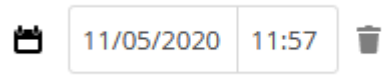

Ť

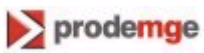

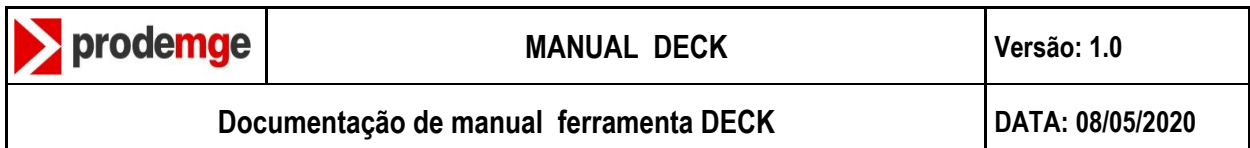

# <span id="page-13-0"></span>**3.5 Adicionar uma descrição ao cartão**

Selecionando a tarefa, na aba *Descrição* insira sua definiçao desejada.

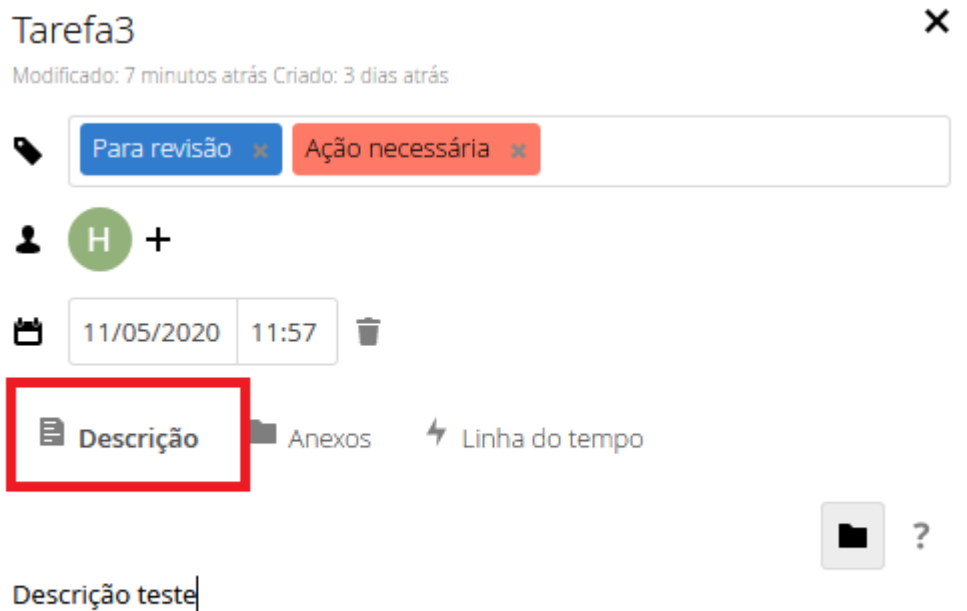

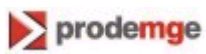

<span id="page-14-0"></span>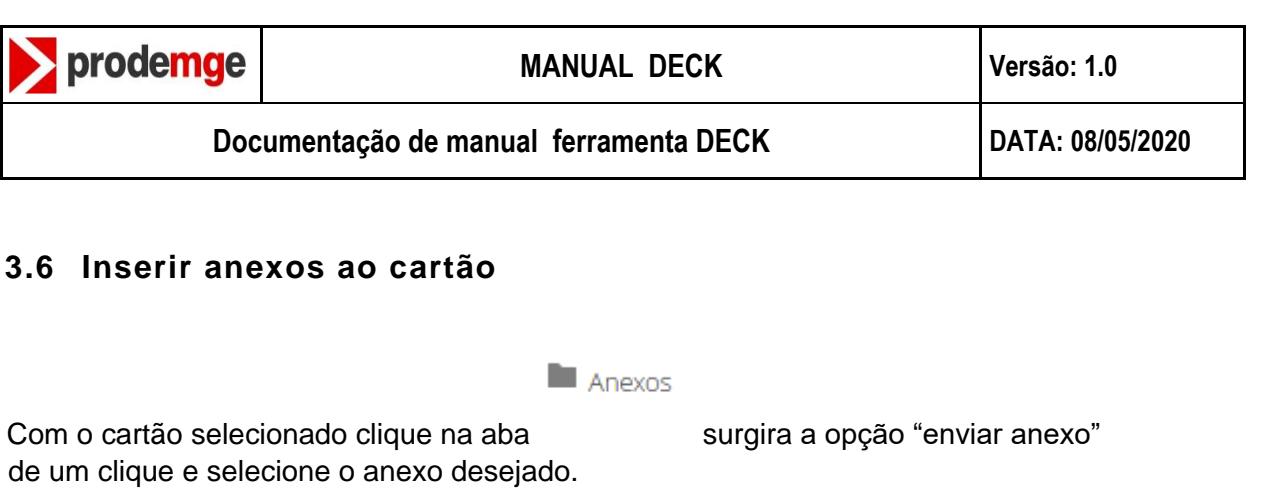

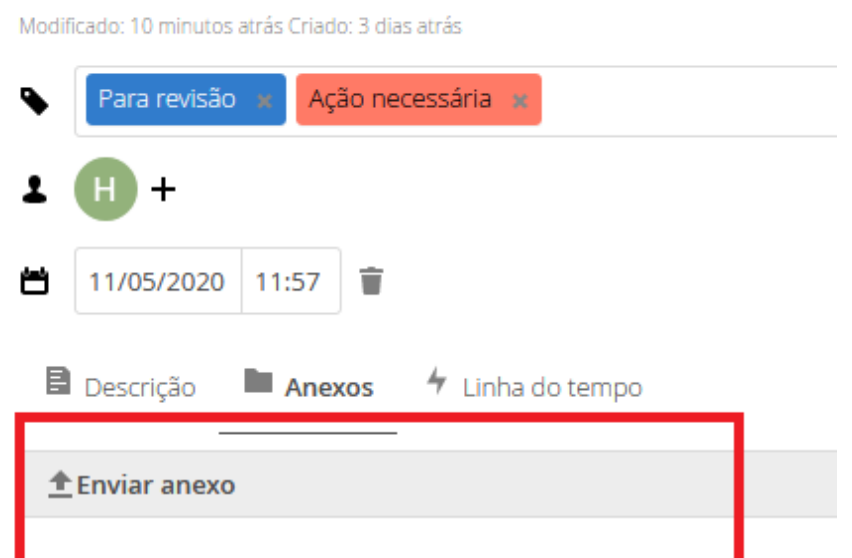

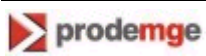

Tarefa3

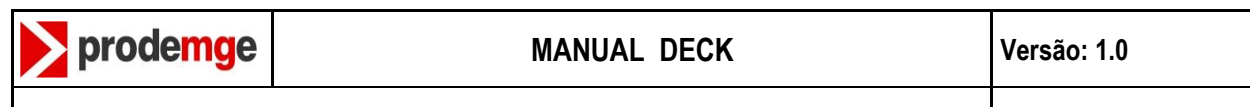

# <span id="page-15-0"></span>**3.7 Linha do tempo de um cartão**

 $4$  Linha do tempo Com um cartão selecionado clique na aba . Essa função tem como objetivo mostrar todas as modificações feitas na tarefa desde sua criação. Nela mostra o que foi feito e em qual dia.

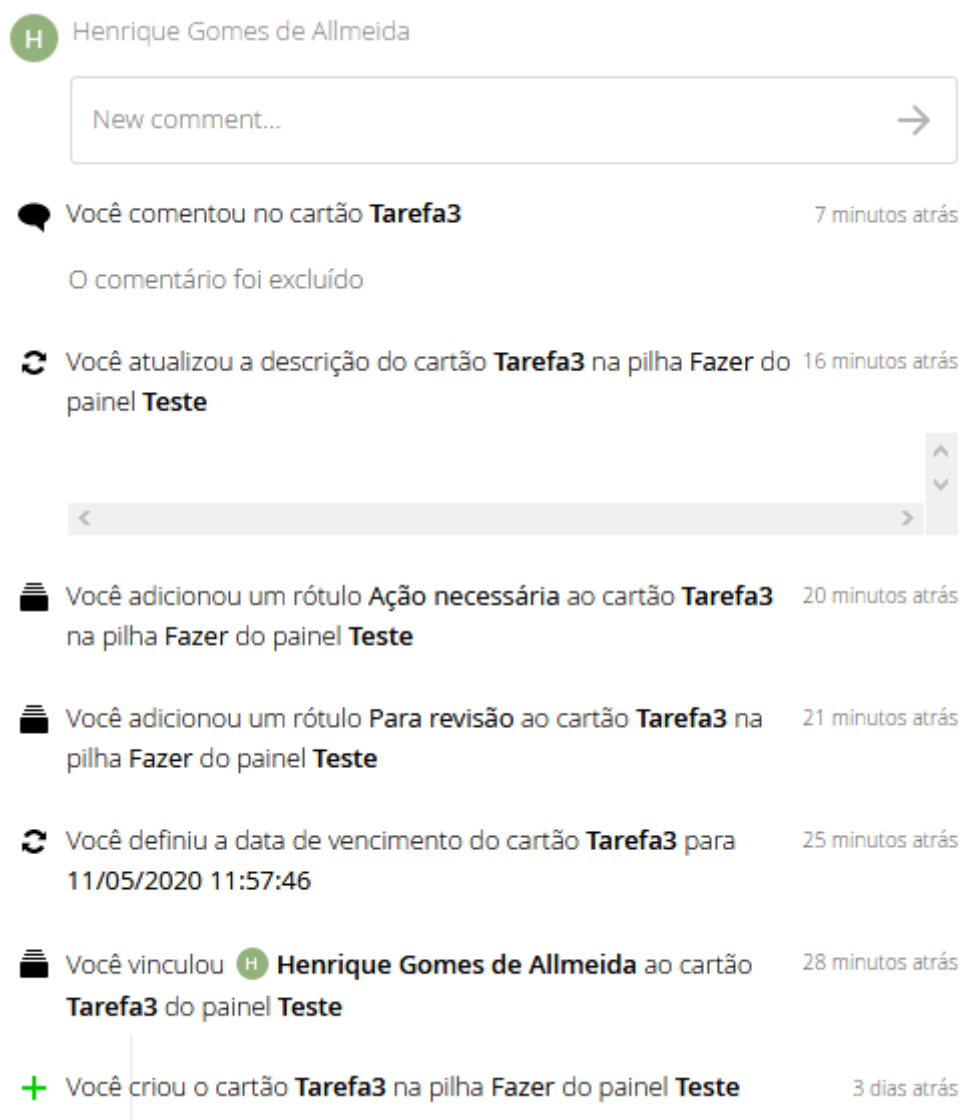

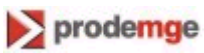

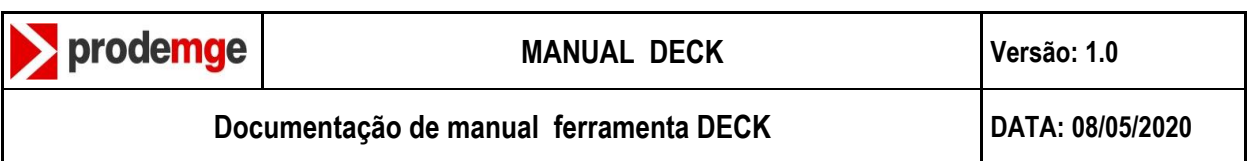

ExpressoDRIVE – Manual do Usuário

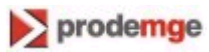